## OS MAC

## **Connecting Printers**

| ⊜ ⊝ ⊖       | Add                                                      |     |  |  |  |  |
|-------------|----------------------------------------------------------|-----|--|--|--|--|
| Default Fax | IP     Windows     Kinced     Search                     |     |  |  |  |  |
|             |                                                          |     |  |  |  |  |
| Type:       | Windows printer via spoolss                              | *   |  |  |  |  |
| Device:     | ice: Another Device                                      |     |  |  |  |  |
| URL: s      | URL: smb://rov-services.unitn.it/PF_CC_p2_NordEst_Colore |     |  |  |  |  |
|             |                                                          |     |  |  |  |  |
|             |                                                          |     |  |  |  |  |
| Name:       | Color Toshiba e-studio 2820c                             |     |  |  |  |  |
| Location:   | II floor                                                 |     |  |  |  |  |
| Use:        | TOSHIBA eS4520CSeries                                    | \$  |  |  |  |  |
|             |                                                          |     |  |  |  |  |
|             |                                                          | Add |  |  |  |  |
|             |                                                          | Add |  |  |  |  |

- Navigate to System Preferences  $\rightarrow$  Print and Scan
- Click the + button to add a new printer
- Control-Click (or mouse right-click) on the Toolbar and select Customize Toolbar
- Drag the **Advanced icon** onto the bar, then click the newly added Advanced button
- Select Type: Windows printer via spoolss device type
- Enter URL, such as: *smb://rov-services.unitn.it/printer\_name* (Tip: printer\_name is the printer's share name; i.e. "PF\_CC\_p2\_NordEst\_Colore")
- In Name field, enter a friendly and informative printer name. (i.e. "TOSHIBA e-Studio 2820c")
- Choose a driver for this printer by pulling down the drop-down box **Use** and selecting Select Software (if the proper driver is missing, download it before this procedure)
- Click the **Add** button
- Test print and when asked use the correct UNITN credentials. (see image below)

| and the second second second second second second second second second second second second second second second |                                                                                 |  |  |  |  |  |
|----------------------------------------------------------------------------------------------------|---------------------------------------------------------------------------------|--|--|--|--|--|
|                                                                                                    | Enter your name and password for the printer<br>"Color Toshiba e-studio 2820c". |  |  |  |  |  |
| Connect as: <ul> <li>Registered User</li> </ul>                                                                  |                                                                                 |  |  |  |  |  |
| Using an Apple ID                                                                                                |                                                                                 |  |  |  |  |  |
|                                                                                                    |                                                                                 |  |  |  |  |  |
| Name: UNITN\nome.cognome                                                                                         |                                                                                 |  |  |  |  |  |
| Password: ••••••                                                                                                 |                                                                                 |  |  |  |  |  |
| Remember this password in my keychain                                                                            |                                                                                 |  |  |  |  |  |
|                                                                                                    | Cancel OK                                                                       |  |  |  |  |  |

**N.B.**: Printers all have a name (it also appears on the label on them) composed as follow: **PI\_p0\_Portineria\_Colore** 

- PI (o PF) = Palazzo Istruzione (o Palazzo Fedrigotti)
- **p0** = Ground Zero
- **Portineria** = Place identification where the printer is located
- **Colore** = Printer type (Color or Black and White)

**CRITICAL**: If you have changed your **UNITN password** you must delete the previously saved credentials, to do this:

• Using the quick search, in the upper left, open the **application keychain** → *select the entry* for the printer

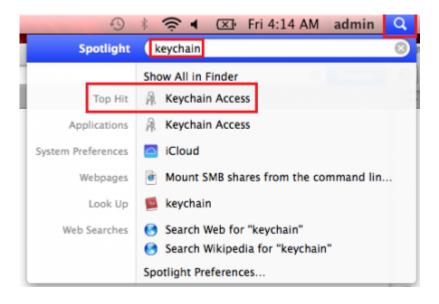

## 2024/05/14 20:01

| Click to lock the li                                    | ogin keychain.                                                                     |                          |                           | ରା 🛛    |     |
|---------------------------------------------------------|------------------------------------------------------------------------------------|--------------------------|---------------------------|---------|-----|
| Keychains<br>login<br>iCloud<br>System<br>System Roots  | <key><br/>Kind: public key, BSA, 2048-bit<br/>Unage: Encrypt, Derive, Verify</key> |                          |                           |         |     |
|                                                         | Name                                                                               | <ul> <li>Kind</li> </ul> | Date Modified             | Expires | 649 |
|                                                         | · skey>                                                                            | public key               | **                        |         | log |
|                                                         |                                                                                    | private key              |                           |         | lag |
|                                                         | Apple Persistent State Encryption                                                  | application password     | Jan 21, 2014, 10:16:38 AM |         | log |
| Category                                                | A cimec-it-service@cimec.units.it                                                  | application password     | Jan 21, 2014, 10:14:30 AM |         | log |
| All Items                                               | Color Toshiba e-studio 2820c                                                       | network password         | Today, 2135 PM            |         | log |
| Rasswords                                               | com.apple.facetime: registrationV1                                                 | application password     | Oct 10, 2014, 4:08:10 AM  |         | lag |
| Secure Notes<br>My Certificates<br>Keys<br>Certificates | A com.apple.acopedbookmarksagent.xpc                                               | application pasaword     | Jan 21, 2014, 3:20:10 PM  |         | log |
|                                                         | DHCP Server                                                                        | Internet password        | Jan 21, 2014, 11:50:20 AM |         | log |
|                                                         | A ids: identity-rsa-key-pair-signature-v1                                          | application password     | Jan 21, 2014, 10:17:03 AM |         | log |
|                                                         | A ids: identity-rsa-private-key                                                    | application password     | jan 21, 2014, 10:17:03 AM |         | log |
| <ul> <li>Ceronication</li> </ul>                        | A ids: identity-rss-public-key                                                     | application password     | Jan 21, 2014, 10:17:03 AM |         | log |
|                                                         | A ids: message-protection-key                                                      | application password     | Jan 21, 2014, 10:17:09 AM |         | log |
|                                                         | IMessage Encryption Key                                                            | private key              |                           |         | lag |
|                                                         | IMessage Signing Key                                                               | private key              |                           |         | log |
|                                                         | A Safari Extensions List                                                           | application password     | Oct 10, 2014, 4:05:53 AM  |         | log |
|                                                         | A Safari Forms AutoFill                                                            | application password     | Jan 21, 2014, 10:54:48 AM |         | log |
|                                                         | A Safari Session State Key                                                         | application password     | Oct 10, 2014, 4:04:25 AM  |         | lag |

## • Control-Click (or mouse right-click) select $delete \rightarrow at$ request confirm

| 00                                                               | Keych                                                                                                    | ain Access           |                           |         |         | 000                                       | Keych                                                                           | ain Access                                                                                       |    |
|------------------------------------------------------------------|----------------------------------------------------------------------------------------------------|----------------------|---------------------------|---------|---------|-------------------------------------------|---------------------------------------------------------------------------------|--------------------------------------------------------------------------------------------------|----|
| Click to lock the b                                              | tents benchete                                                                                                    |                      |                           | 9.      | _       | Click to lock the I                       | login keychain.                                                                 |                                                                                                  | Q  |
| Exytheire                                                        | Color Toshiba e-studio 2820c                                                                                              |                      |                           | (4      |         | Keychains<br>a login<br>A Kloud<br>System | Cel Are you sure<br>Toshiba e-stu<br>Are you sure<br>Toshiba e-stu<br>keychain? | you want to delete "Color<br>dio 2820c" from the login                                           |    |
| <ul> <li>iCloud</li> <li>System</li> <li>System Roots</li> </ul> | Kind: retwork password<br>Account: UNITNipasquale.gutzi<br>Where: snbci/row-services.units.it<br>Modified: Today, 2:35 PM |                      |                           |         |         | System Roots                              | Mee<br>Name<br>* skeys<br>* skeys<br>Apple Perdiater: State Encryption          | Cancel Delete<br>privite key                                                                     |    |
|                                                                  | Name                                                                                                    | * Kind               | Date Modified             | Expires | Keych   | Category<br>3. All Items                  | A cimec-it-service@cimec.unitn.it<br>Color Teshiba c-studio 2820c               | application password Jan 21, 2014, 10:14:30 /<br>network password Today, 2:33 PM                 | AM |
|                                                                  |                                                                                                    | public key           |                           |         | login   | L. Passwords                              | A com.apple.facetime: registrationW1                                            | application password Oct 10, 2014, 4:08:10 A                                                     | M  |
|                                                                  | 0 date                                                                                                    | private key          |                           |         | login   | <ul> <li>Secure Notes</li> </ul>          | A com.apple.scopedbookmarksagent.xpc                                            | application password Jan 21, 2014, 3:20:10 P                                                     | м  |
|                                                                  | A Apple Persistent State Encryption                                                                                       |                      | Jan 21, 2014, 10:16:38 AM |         | login   | My Certificates                           | OHCP Server                                                                     | Internet password Jan 21, 2014, 11:50:20 /                                                       |    |
| Category                                                         |                                                                                                    |                      |                           |         |         | T Keys                                    | A ids: identity-rsa-key-pair-signature-v1<br>A ids: identity-rsa-private-key    | application password Jan 21, 2014, 10:17:03 AM<br>application password Jan 21, 2014, 10:17:03 AM |    |
| All Iterrs                                                       | A cinec-it-service@cimec.units.it                                                                                         |                      | Jan 21, 2014, 10:14:30 AN |         | login   | Certificates                              | A ids: identity-rss-public-key                                                  | application password Jan 21, 2014, 10:17:03 /                                                    |    |
|                                                                  | Copy Password to Clipboard                                                                                                | ork password         | Today, 2:35 PM            |         | login   |                                           | A lds: message-protection-key                                                   | application password Jan 21, 2014, 10:17:09 /                                                    |    |
| Pasewords                                                        | A ct Copy Password to Choodard                                                                                            | ication password     | Oct 10, 2014, 4:08:10 AM  |         | login   |                                           | iMessage Encryption Key                                                         | private key                                                                                      |    |
| Secure Notes                                                     | A Copy "Color Toshiba e-studio 2820                                                                                       | ication password     | Jan 21, 2014, 3(20:10 PM  |         | login   |                                           | iMessage Signing Key A Saferi Extensions List                                   | application password Oct 10, 2014, 4:05:53 A                                                     |    |
| My Certificates                                                  | Delete "Color Toshiba e-studio 282                                                                                        |                      | Jan 21, 2014, 11:50:20 AM |         | login   |                                           | A Safari Forms Autofill                                                         | application password Jan 21, 2014, 10:54:48/                                                     |    |
|                                                                  | Delete Color Toshiba e-studio 244                                                                                         | ration namenal       | Jan 21, 2014, 10:17:03 AM |         | login   |                                           | 🖂 Safari Session State Key                                                      | application password Oct 10, 2014, 4:04:25 A                                                     | м  |
| 🖗 Keys                                                           | A H Co There                                                                                                    |                      | Jan 21, 2014, 10:17:03 AM |         | Annal A |                                           |                                                                                 |                                                                                                  |    |
| Certificates                                                     |                                                                                                    |                      | jan 21, 2014, 10:17:03 AM |         | login   |                                           | + i Cape                                                                        | 17 items                                                                                         |    |
|                                                                  | A 4 Get Info                                                                                                    |                      |                           |         |         |                                           |                                                                                 |                                                                                                  |    |
|                                                                  | A ids: message-protection-key                                                                                             | application password | Jan 21, 2014, 10:17:09 AM |         | login   |                                           |                                                                                 |                                                                                                  |    |
|                                                                  | IMessage Encryption Key                                                                                                   | private key          |                           |         | login   |                                           |                                                                                 |                                                                                                  |    |
|                                                                  | IMessage Signing Key                                                                                                    | private key          |                           |         | login   |                                           |                                                                                 |                                                                                                  |    |
|                                                                  | A Safari Extensions List                                                                                                  | application password | Oct 10, 2014, 4:05:53 AM  |         | login   |                                           |                                                                                 |                                                                                                  |    |
|                                                                  | A Safari Forms AutoFill                                                                                                   | application password | Jan 21, 2014, 10:54:48 AM |         | login   |                                           |                                                                                 |                                                                                                  |    |
|                                                                  | A Safari Session State Key                                                                                                |                      | Oct 10, 2014, 4:04:25 AM  |         | login   |                                           |                                                                                 |                                                                                                  |    |
|                                                                  |                                                                                                    |                      |                           |         |         |                                           |                                                                                 |                                                                                                  |    |
| 1                                                                | e i Case                                                                                                    | 17 items             |                           |         |         |                                           |                                                                                 |                                                                                                  |    |

From: https://wiki.unitn.it/ - **Wiki UniTn** 

Permanent link: https://wiki.unitn.it/pub:print\_rovereto\_mac?rev=1416493640

Last update: 2014/11/20 14:27

×